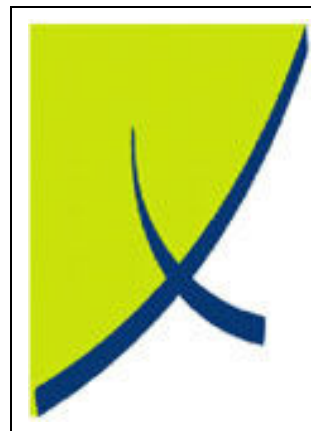

## ICE Business System ICE Business System

Service Call Manager

(Version 1.1)

Learning Unit Guide

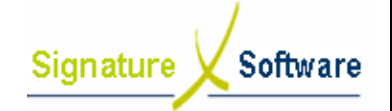

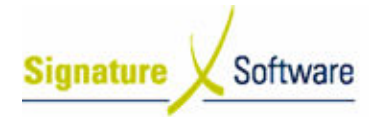

#### Legal Notice:

The information herein (intellectual property) has been compiled by and is owned by Signature Software for the explicit use by clients and staff of Signature Software. The information herein (intellectual property) has been compiled by and is owned by Signature<br>Software for the explicit use by clients and staff of Signature Software.<br>No part of this information may be re-sold, re-used in

reproduced in any way without written permission from an authorised representative of Signature Software. The information herein (intellectual property) has been compiled by and is owned by Signatul<br>Software for the explicit use by clients and staff of Signature Software.<br>No part of this information may be re-sold, re-used in

While the information contained herein has been formulated with all due care, Signature Software does not warrant or represent that the information is free from errors or omission, or that it is exhaustive and fit for specific purpose other than general information. reproduced in any way without written permission from an authorised representative of Signa<br>Software.<br>While the information contained herein has been formulated with all due care, Signature Soft<br>does not warrant or represe

Modifications to this material may also occur without notice.

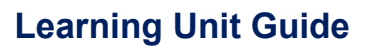

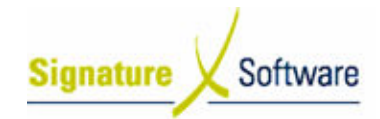

#### **Table of Contents**

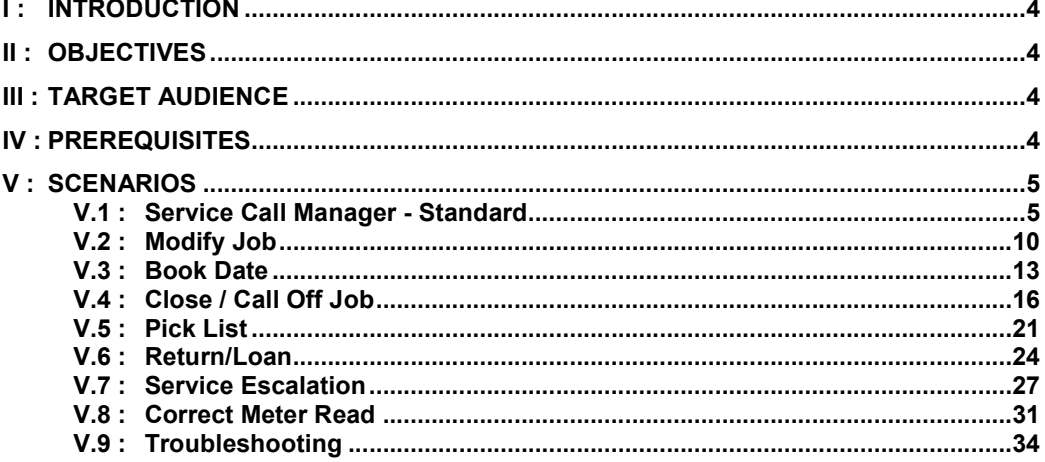

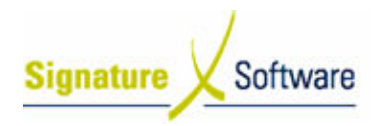

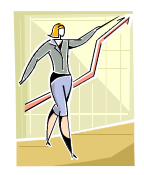

### I : Introduction

This Learning Unit Guide is reference-based, in that most of the information for the tasks can be found in the Signature Learning Centre. This Learning Unit Guide is reference-based, in that most of the information for<br>tasks can be found in the **Signature Learning Centre**.<br>This guide is designed as a workbook to be used during facilitator led learning.

It includes instructional materials, descriptions of business processes and details of demonstrations to be undertaken by the facilitator. the facilitator.

There are references to menu paths for accessing the functions within ICE application and SLC References for locating additional information in the Signature Learning Centre .

#### II : Objectives Objectives

To understand and appropriately utilise the Service Call Manager module within the ICE Business System System.

#### III : Target Audience

Service works controller and or Administration staff responsible for recording jobs within the Service Call Manager module.

#### IV : Prerequisites

• Service Call Manager Processing Activities

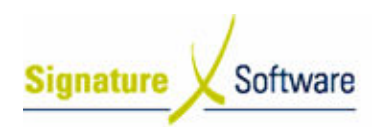

## V : Scenarios

#### V.1 : Service Call Manager - Standard

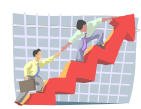

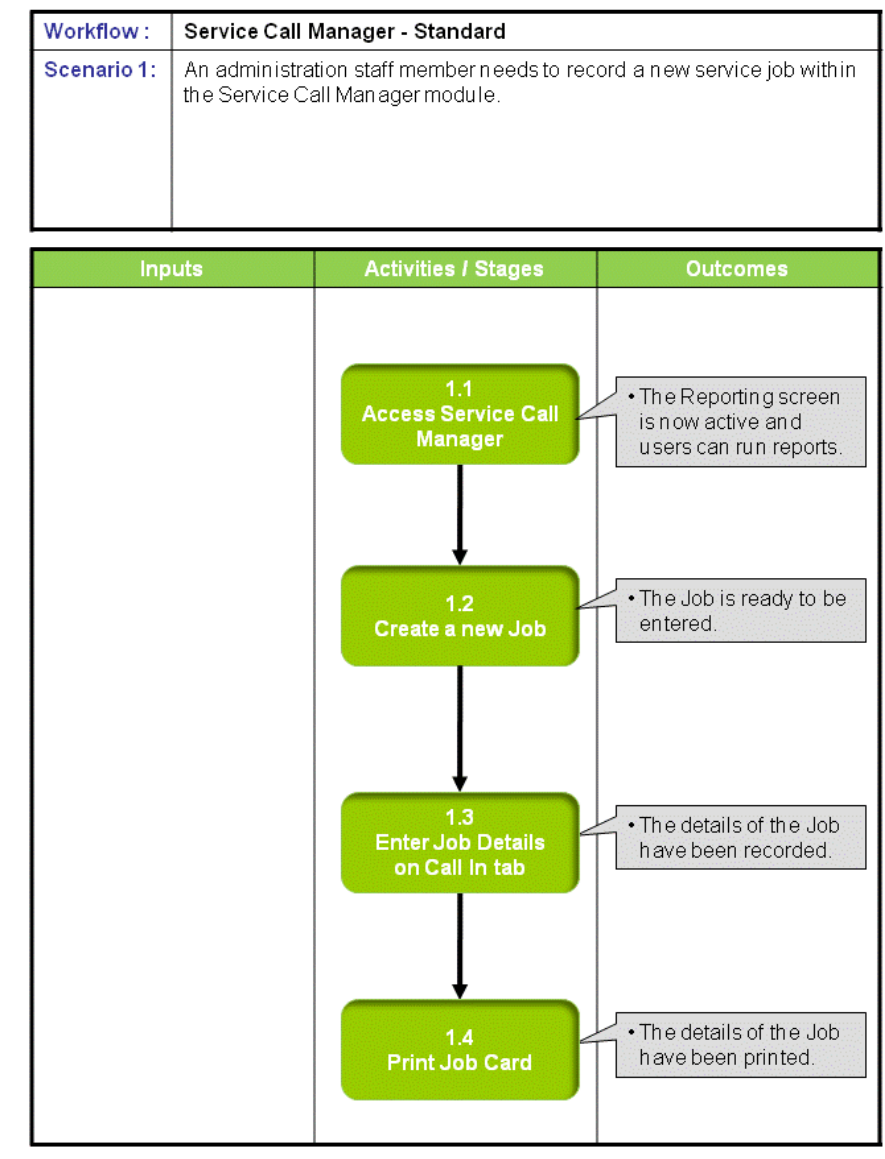

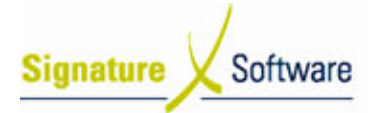

#### Scenario 1: Service Call Manager - Standard

An administration staff member needs to record a new service job within the Service Call Manager module module.

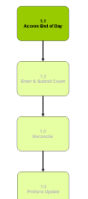

#### 1.1: Access Service Call Manager

Objectives Objectives: • Access the Service Call Manager module. SLC Reference: • Access the Service Call Manager module.<br><mark>SLC Reference:</mark><br>• ICE Business Systems > Service Call Management > Processing Activities Activities

#### Work Instructions

#### Screen: ICE Main

1. Access Service Call Manager.

```
Select menu path:
Operations
Operations > Service > Service Call Manager
or
```
The [ Service Call Manager] icon

#### Outcomes Outcomes:

• The Service Call Manager is now open ready for a new job to be entered entered.

Notes:

• N/A

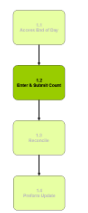

#### 1.2: Create a new Job

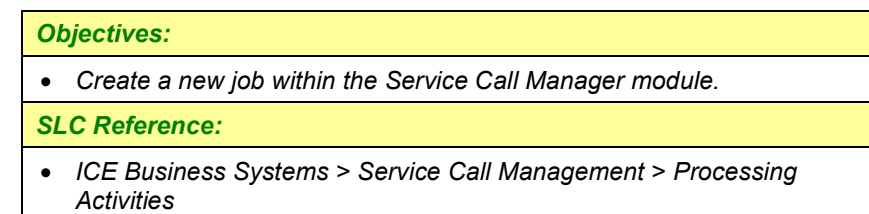

#### Work Instructions

Screen: Service Call Manager

1. Create a new Job.

Select the **New Job** speed button to insert a new Job.

Screen: New Service Job

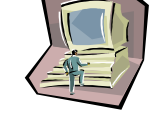

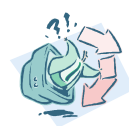

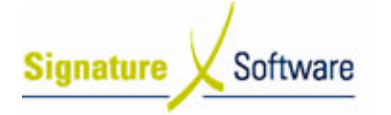

- 2. Select the required **Working Module**.
- 3. Select whether this is a **Casual Job** or a job for **Existing** Equipment quipment.
- 4. Select the Job Type of either Install or Maintenance.
- 5. Enter known details such as Equipment Number (System Number from Equipment Master File), Serial Number or the client's Phone Number (no area code required). This will assist with searching for an existing piece of Equipment.
- an existing piece of Equipment.<br>6. Select the **OK** button to create the new Job.

#### Note:

If known details entered, they must match an open record within the Equipment Master File to continue.

#### Screen: Account Status

#### Note:

Account Notes will be displayed when a Customer has been matched and the Invoice System Default "Display Customer Current Account – when entering Service Calls" for the Branch has been selected. entered, they must match an open record v<br>ter File to continue.<br>**atus**<br>will be displayed when a Customer has beel<br>e Invoice System Default "Display Custome<br>n entering Service Calls" for the Branch has

- 7. View the Customer Account details and any Customer or Equipment Alert Alerts that have been entered.
- 8. Select **OK** to continue.

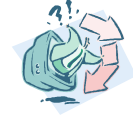

#### Outcomes Outcomes:

#### • The Job Job is ready to be entered.

#### Notes:

• N/A

## 1.3: Enter Job De Job Details on Call In tab

#### Objectives Objectives:

• Record the details of the Job.

#### SLC Reference:

• ICE Business Systems > Service Call Management > Processing Activities Activities

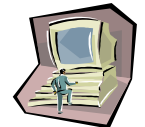

#### Work Instructions

#### Screen: Job Details tab

- 1. A Job Number will be automatically assigned.
- 2. Confirm the correct Equipment and Customer has been found, if details entered. If the job is a casual job and no Customer is appearing, select the Customer Code search arrow.

#### Screen: Customer Customer Search

3. Search for the **Customer** the Job is for, in any of the searchable fields fields.

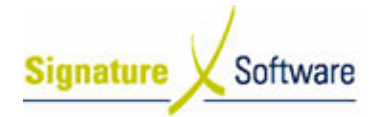

- 4. Press F12 to retrieve the search results.
- 5. Select the **Customer** required.
- 6. Press OK to select the Customer and close the Customer search.

#### Screen: Job Details tab

7. Confirm the correct Equipment has been found, if details entered. If no Equipment appearing, select the **Equipment ID search arrow**.

#### Screen: Equipment Search

- 8. Search for the **Equipment** the Job is for in any of the searchable fields.
- 9. Press F12 to retrieve the search results.
- 10. Select the **Equipment** required.
- 11. Press OK to select the Equipment and close the Equipment search.

#### Screen: Job Details tab

12. The details of the Equipment from the Equipment Master File will be entered against the Job. e searchable<br>quipment search.<br>aster File will be<br>a default call<br>es – change this

#### Screen: Call In tab

- creen: Call In tab<br>13. Select the correct Call Type from the drop down. If a default call type has been selected in the setup area for call types – to the correct call type that you require.
- 14. If required, modify the Received Date & Time.
- 15. Select the correct **Call Priority** from the drop down.
- 16. If applicable enter the Customer Order Number.
- 17. Enter the person who logged the job in the **Call reported by** field.
- 18. If known, record the Allocated Technician for the job by selecting the Allocated Technician search arrow.

#### Note:

The Allocated Technician can be entered at a later date.

#### Screen: Staff Search Dialog

- 19. Search for the Technician, the Job is to be allocated to in any of the searchable fields.
- 20. Press F12 to retrieve the search results.
- 21. Select the Technician required.
- 22. Press OK to select the Technician and close the Staff search.

#### Screen: Call In tab

- creen: Call In tab<br>23. Select the correct E<mark>rror Code, Fault & Solution</mark> from the drop down. ocated to in a<br>ne Staff sear<br>**n** from the d<br>the Equipme<br>drop down.
- 24. If applicable, enter the **Current Meter Read** of the Equipment.
- 25. If applicable, select a Task description from the drop down.
- 26. Add any additional Fault Details as required.
- 27. To save the job, select **Apply or F10**.
- 28. If the job contains multiple Call components, press F9 to insert another call whilst your cursor is on the call in tab and repeat steps s 13 – 27.

#### Note:

To view multiple calls select the Call Browse tab of the Job.

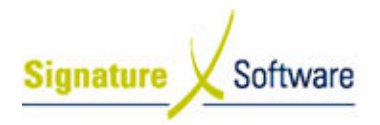

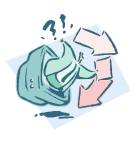

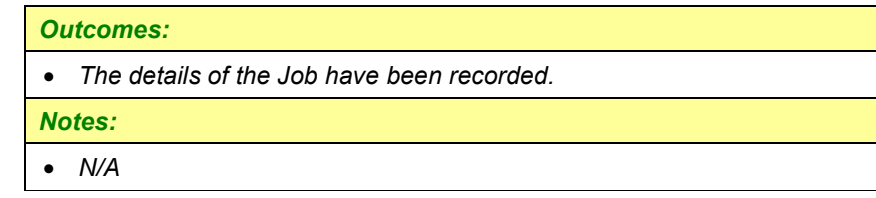

#### 1.4: Print Job Card

#### Objectives Objectives:

• Print the details of the Job on a Job Card.

#### SLC Reference:

• Print the details of the Job on a Job Card.<br><mark>SLC Reference:</mark><br>• ICE Business Systems > Service Call Management > Processing Activities Activities

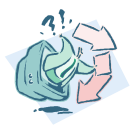

#### Work Instructions

#### Screen: Job Details tab

1. If required, right-click on the Blue Title Bar and select the Job Card format required.

#### Outcomes Outcomes:

• The details of the Job have been printed.

Notes:

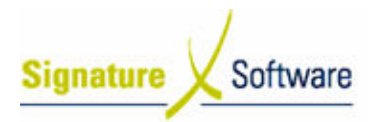

#### V.2 : Modify Job

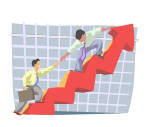

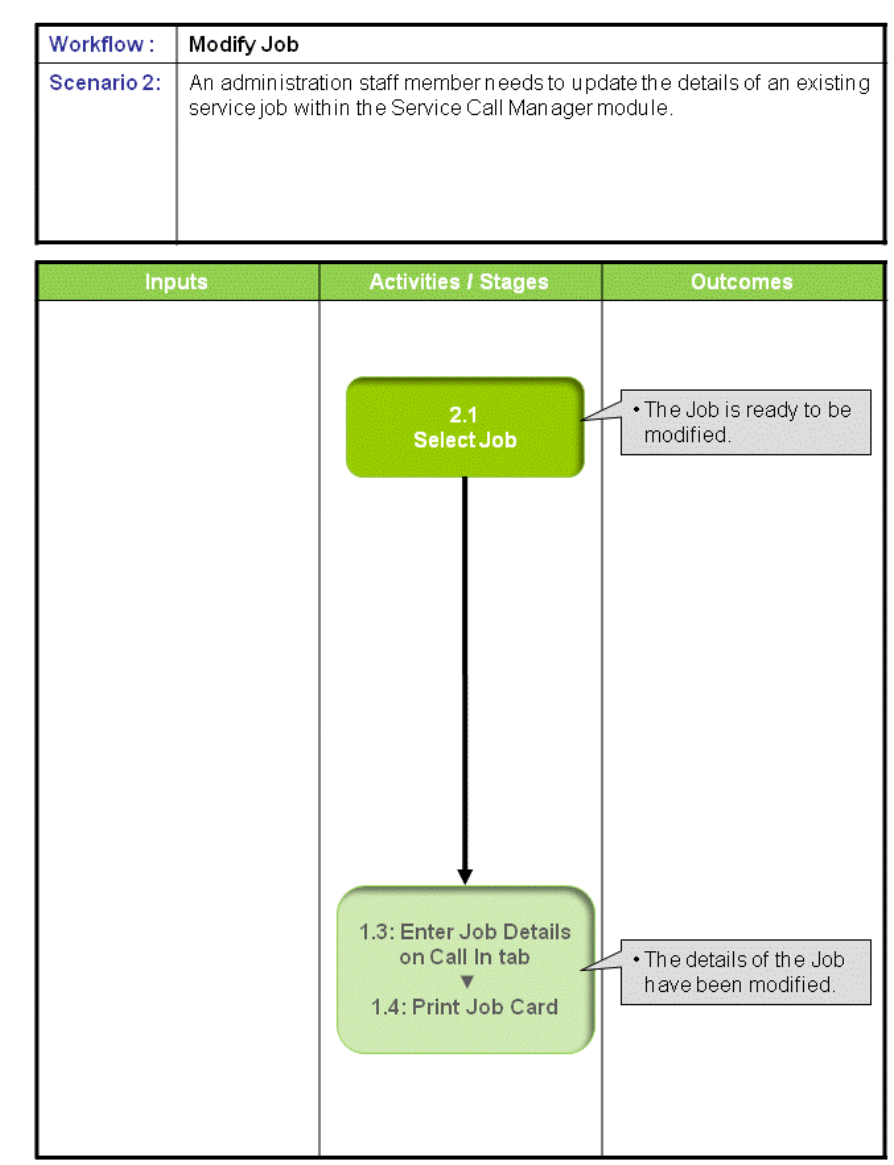

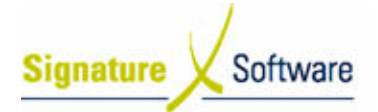

#### Scenario 2: Modify Job

An administration staff member needs to update the details of an existing service job within the Service Call Manager module.

#### 2.1: Select Job

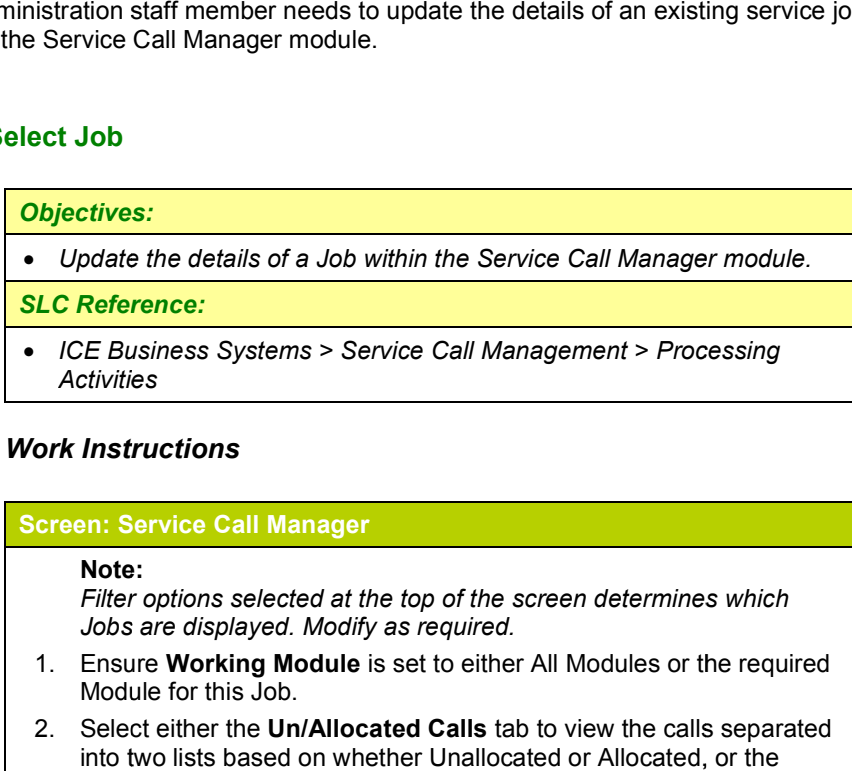

ererence:

**Activities** 

#### Work Instructions

#### Screen: Service Call Manager

#### Note:

Filter options selected at the top of the screen determines which Jobs are displayed. Modify as required. Activities<br>**k Instructions<br>een: Service Call Manager<br>Note:**<br>Filter options selected at the top of the screen determines<br>Jobs are displayed. Modify as required.

- 1. Ensure Working Module is set to either All Modules or the required Module for this Job.
- 2. Select either the Un/Allocated Calls tab to view the calls separated into two lists based on whether Unallocated or Allocated, or the Combined Calls tab to view all calls displayed together regardless of whether Unallocated or Allocated. Allocated. A Job is considered Allocated when a Technician has been assigned. Technician has

#### Note:

The status of Calls are displayed using a colour legend. Select the Colour Legend button at the bottom of the screen to view further details.

3. Select the Job required to be modified and select the View/Edit button button.

#### Note:

Alternatively double click on the Job to view the Job details.

#### Outcomes Outcomes:

• The Job is ready to be modified.

#### Notes:

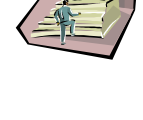

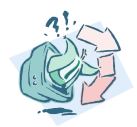

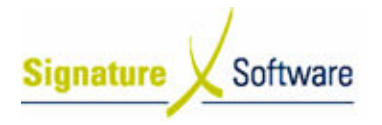

#### 1.3: Enter Job Details & Call In Job

#### to 1.4: Print Job Card

#### Objectives Objectives:

• Modify Modify the details of the Job.

#### SLC Reference:

• ICE Business Systems > Service Call Management > Processing Activities Activities

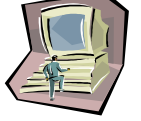

#### Work Instructions

#### Screen: Job Details tab

1. Complete Scenario " Service Call Manager- Standard" from Stage 1.3 to end.

#### Outcomes Outcomes:

• The details of the Job have been modified.

#### Notes:

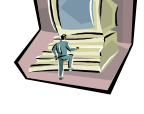

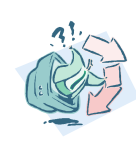

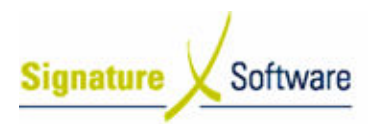

V.3 : Book Date Date

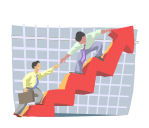

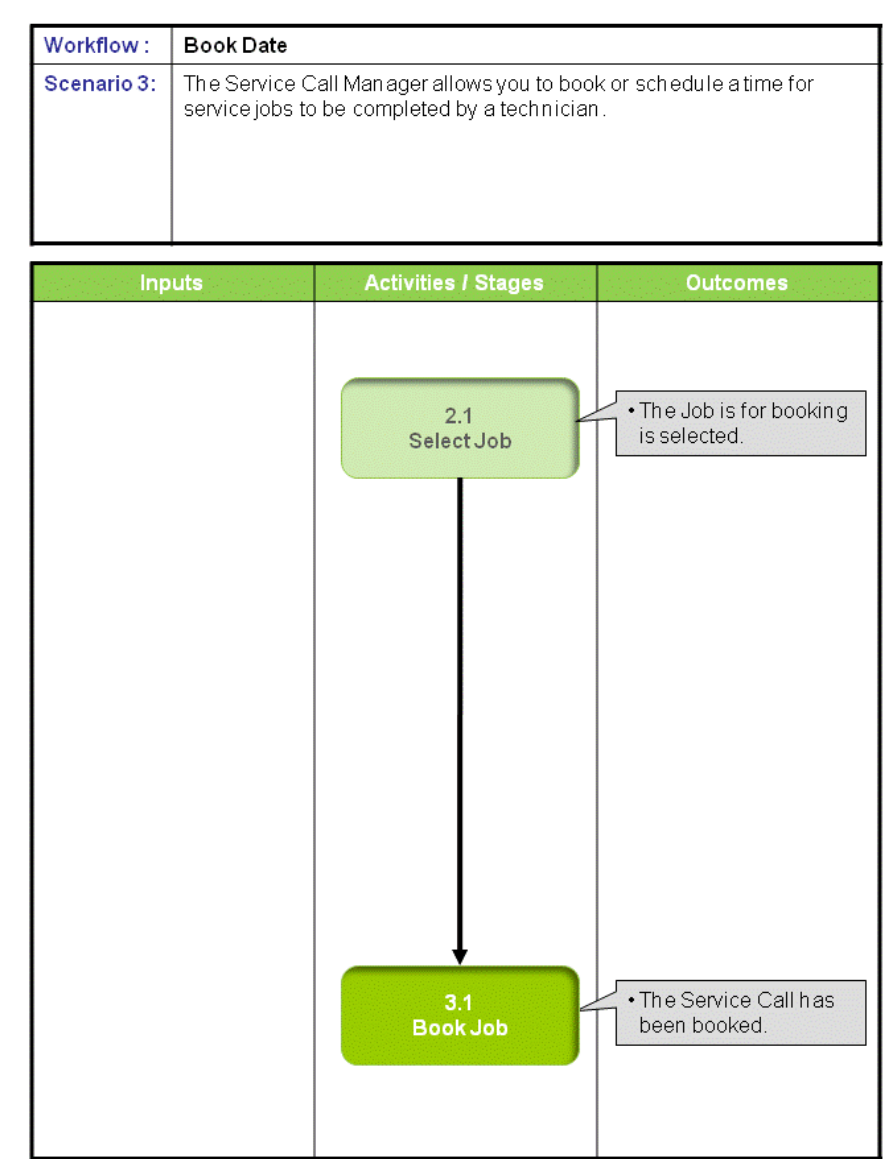

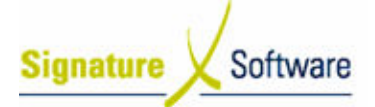

#### Scenario 3: Book Date

The Service Call Manager allows you to book or schedule a time for service jobs to be completed by a technician. The Service Call Manager allows you to book or schedule a time for service jobs to<br>be completed by a technician.<br>This is done by using the Book Date button in the Service Call Manager when the

This is done by using the Book Date button in the Service Call Manager <sup>,</sup><br>Schedule button on the Call in tab of the service job was not completed.

Use booking dates for calls where you must comply with specific times & dates Use booking dates for calls where you must comply with specific times & dates<br>provided by the customer to ensure accurate response time on Service reporting, as response times do not start being recorded until the booked time elapses.

#### Note:

Note that response times do not start recording until the scheduled / booked time for the job has elapsed.

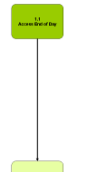

#### 2.1: Select Job

#### Objectives Objectives:

• Select a Job within the Service Call Manager module.

#### SLC Reference:

• Select a Job within the Service Call Manager module.<br><mark>SLC Reference:</mark><br>• ICE Business Systems > Service Call Management > Processing Activities Activities

#### Work Instructions

#### Screen: Service Call Manager

1. Complete Scenario "Service Call Manager- Modify Job" Stage 2.1 selecting the **Book Date** button.

#### Outcomes Outcomes:

- The Job is for booking is selected.
- Notes:
- N/A

#### 3.1: Book Job

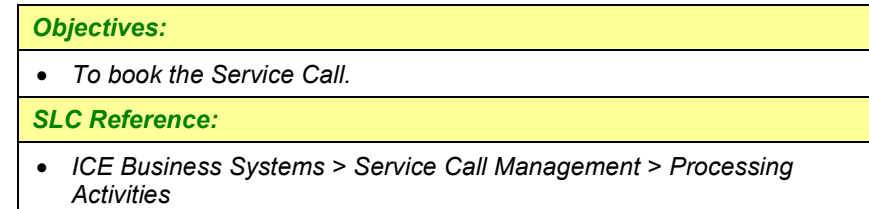

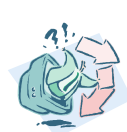

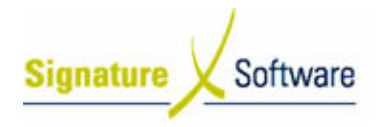

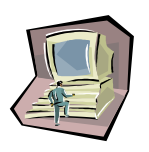

#### Work Instructions

Screen: Service Work Control Booking Calendar

- 1. Select the Display Period required.
- 2. Confirm the required Booking Date and Booking Time.
- 3. Select the Book Call button.

#### Outcomes Outcomes:

• The Service Call has been booked.

Notes:

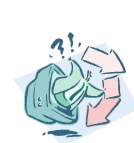

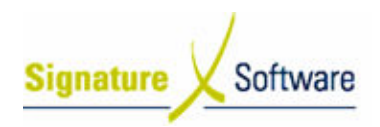

#### V.4 : Close / Call Off Job Off

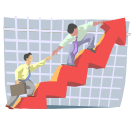

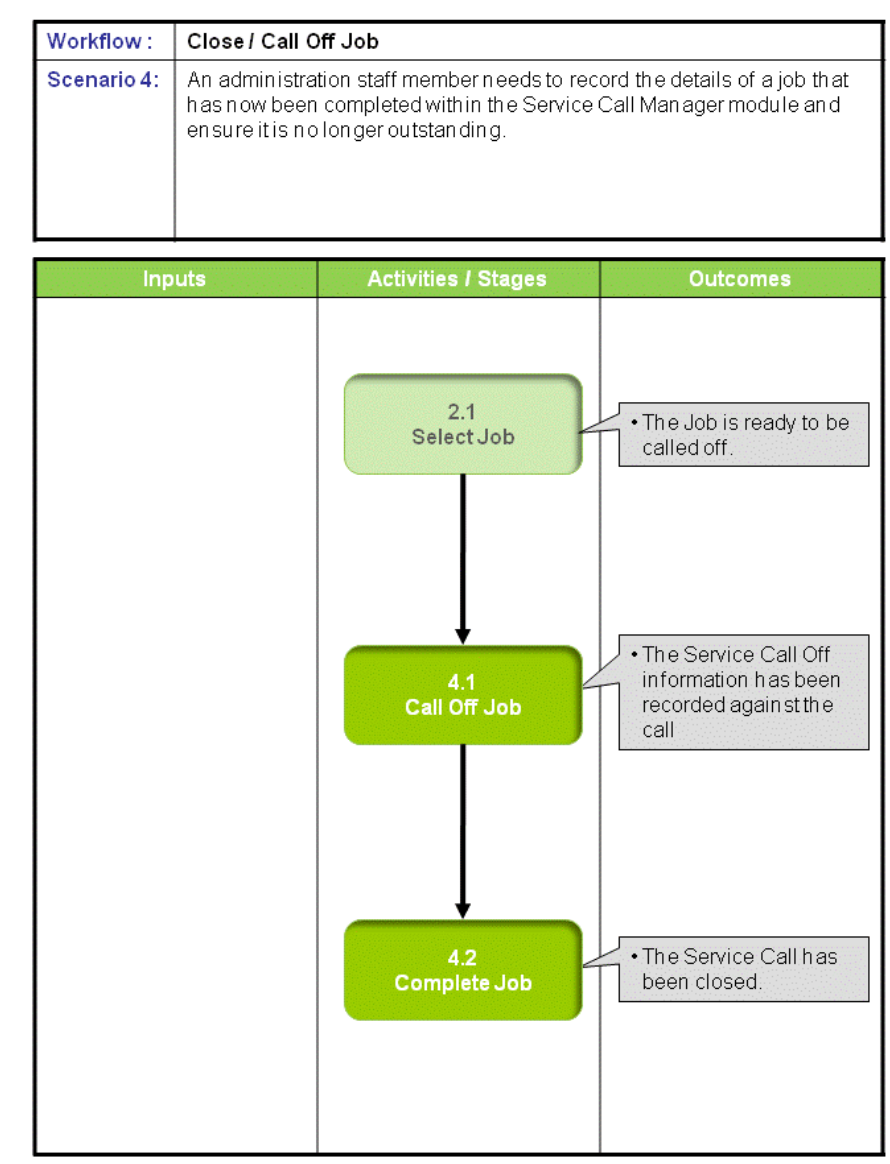

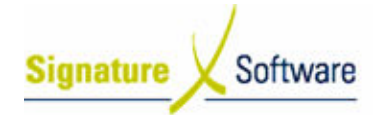

#### Scenario 4: Close / Call Off Job

An administration staff administration staff member needs to record the details of a job that has now been completed within the Service Call Manager module and ensure it is no longer outstanding. member needs to record the details of a job that has now<br>the Service Call Manager module and ensure it is no longe<br>by within the Service Call Manager module.<br>Primes:<br>Systems > Service Call Management > Processing<br>ions<br>Ree

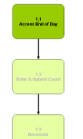

#### 2.1: Select Job

#### Objectives Objectives:

• Select a Job within the Service Call Manager module.

#### SLC Reference:

• Select a Job within the Service Call Manager module.<br><mark>SLC Reference:</mark><br>• ICE Business Systems > Service Call Management > Processing Activities Activities

#### Work Instructions

#### Screen: Service Call Manager

1. Complete Scenario " Service Call Manager- Modify Job selecting the Complete button to ensure the Call Off tab is displayed.

#### Outcomes Outcomes:

• The Job is ready to be called off.

Notes:

• N/A

4.1: Call Off Job

#### • To call off the Service Call.

#### SLC Reference:

Objectives Objectives:

• ICE Business Systems > Service Call Management > Processing Activities Activities

#### Work Instructions

Screen: Call Off tab

Note:

The Completed Date & Time defaults to the current system date and time. Call Off tab<br>te:<br>e Completed Date & Time defaults to the current system date and<br>ect the Labour button to enter associated Labour that has been<br>ect the Labour button to enter associated Labour that has been

1. Select the Labour button to enter associated Labour that has been completed on the call completed call.

#### Screen: Service Call Labour

2. If correct Technician not displayed, select the Technician search

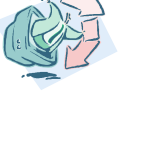

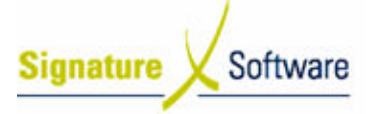

#### arrow .

#### Screen: Staff Search Dialog

- 3. Search for the Technician the Job is to be allocated to in any of the searchable fields.
- 4. Press F12 to retrieve the search results.
- 5. Select the Technician required.
- 6. Press OK to select the Technician and close the Staff search.

#### Screen: Service Call Labour

- 7. Select whether this was the Main Technician for the Job.
- 8. Arrived Date and Arrival Time defaults to current system date and time. Modify to actual arrival time supplied by Technician.
- 9. Select whether **Call Out Fee** is chargeable and confirm the number of Units and Charge Rate is correct. Ensure correct Product Code defaults as this is where Invoice Charges will be posted to. th for the **Technician** the Job is to be allocated to in any of<br>hable fields.<br> **F12** to retrieve the search results.<br> **t** the **Technician** required.<br> **OK** to select the **Technician** and close the Staff search.<br> **evaluative**
- 10. Select whether Travel is chargeable and enter the Hours Minutes applicable, confirm correct number of Units determined. Ensure correct Product Code defaults as this is where Invoice Charges will be posted to.
- 11. Select whether Labour Time is chargeable and enter the Hours and Minutes applicable, confirm correct number of Units determined. Ensure correct **Product Code** defaults as this is where Invoice Charges will be posted to. Ensure correct **Product Code** defaults as this is where Invoice<br>Charges will be posted to.<br>12. If more than one Technician provided Labour, select the **green "+"**
- button to insert another Technician and repeat steps 2 11 until all Technicians recorded selecting the green "v" button to save the last Technicians details Technicians details.

#### Note:

To view other Technician details select the black toggle arrows.

- 13. By entering the travel and labour time the ICE system will automatically calculate the completed time for that call by adding the travel and labour hours and minutes to the arrival time of the call that<br>you have entered. you have entered. her Technician<br>g the travel and<br>Illy calculate the<br>labour hours ar
- 14. Select OK to save and close the screen.

#### Screen: Call Off tab

15. If Stock Items have been used within the Job select the Parts button.

#### Screen: Service Call Parts Used

- 16. Confirm the Technician for the Parts.
- 17. Select the Product search arrow.

#### Note:

Alternatively the Part's barcode can be scanned to enter the Item. Alternatively the Part's barcode can be scanned to enter the Item.<br>Select the Barcode Entry box to place the cursor there and scan the Part's barcode.

#### Screen: Product Search

18. Search for the **Product** by typing into any of the searchable fields.

- 19. Press **F12** to retrieve the search results.
- 20. Select the **Product** required.

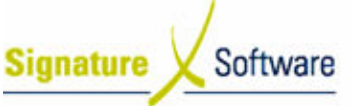

21. Press OK to select the Product and close the Product search. Screen: Service Call Parts Used 22. Select whether the Part is to be charged to the Customer by Customer selecting the Chargeable tick box. 23. Confirm the **Supplied** quantity for the Part. If any Part not available confirm the Quantity Back Ordered. 24. Confirm the Value to be charged. 25. Confirm the correct Tax value. 26. The Total is automatically determined. 23. Confirm the **Supplied** quantity for the Part. If any Part not available<br>
confirm the **Quantity Back Ordered**.<br>
24. Confirm the **Value** to be charged.<br>
26. The **Total** is automatically determined.<br>
27. If Part used was By flagging the part as supplied under warranty the machine history will record the use of this part at zero cost against the equipment. A By flagging the part as supplied under warranty the machine histor<br>will record the use of this part at zero cost against the equipment. <br>warranty claim is then required to be processed internally to claim the credit for this item back from the manufacturer/supplier. 28. Confirm the **GL Set Code** for the Part. 29. Save the Part by pressing F10. warranty claim is then required to be processed internally to claim<br>the credit for this item back from the manufacturer/supplier.<br>28. Confirm the **GL Set Code** for the Part.<br>29. Save the Part by pressing **F10**.<br>30. If mult parts entered. 31. Close the window by selecting the OK button. Screen: Call Off tab 32. Enter any Call off Notes provided by the Technician. 33. Enter any **Invoice Notes** that are required to appear on the Customer's Invoice. 34. Save the Call Off details by selecting the Yellow "√" button, pressing F10 or the Apply button. 35. If known, enter the current meter Reading supplied by the Technician. 33. Enter any **Invoice Notes** that are required to appear on the<br>
Customer's Invoice.<br>
34. Save the Call Off details by selecting the **Yellow** "√" button,<br>
pressing **F10** or the **Apply** button.<br>
35. If known, enter the cu Technician. Note: The recording of Test Copies is an internal process. It has no impact The recording of Test Copies is an internal proces:<br>on the Auto billing or any customer charge facility. Outcomes Outcomes: • The Service Call Off information has been recorded against the call Notes:

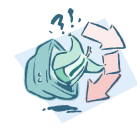

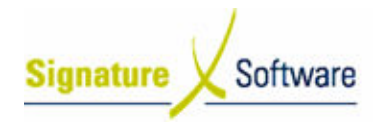

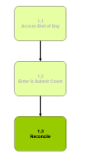

#### 4.2: Complete Job

#### Objectives Objectives:

• To complete and close the Service Call Job.

#### SLC Reference:

• To complete and close the Service Call Job.<br><mark>SLC Reference:</mark><br>• ICE Business Systems > Service Call Management > Processing Activities Activities

#### Work Instructions

#### Screen: Call Off tab

1. Once all information has been correctly entered select the **Complete** Call button.

#### Screen: Charge Customer

2. If Job is chargeable, confirm the Customer an Invoice is to be raised for. 1. If Job is chargeable, confirm the Customer an Invoice is to be raised<br>
for.<br> **creen: Confirm**<br>
3. If Job is chargeable, confirm Invoice details.<br>
4. If Invoice required in XML select the **Export to XML** tick box and the

#### Screen: Confirm

- 3. If Job is chargeable, confirm Invoice details.
- template required from the drop down list. Once exported the XML
- Invoice can be provided to the Customer.<br>Select whether Invoice is to be Printed or 5. Select whether Invoice is to be Printed or Previewed.

#### Outcomes Outcomes:

• The Service Call has been closed.

#### Notes:

• The Service Call has been closed.<br><mark>Notes:</mark><br>• Where there are multiple calls against a job – the complete call button will complete the associated call, whilst leaving the job outstanding if it still has open calls against it. Charges for the completed call will be will complete the associated call, whilst leaving the job outstanding if it<br>still has open calls against it. Charges for the completed call will be<br>saved (they can be viewed on Job Summary) and added to a final total invoice for the entire job when all calls are completed.

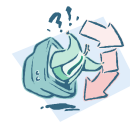

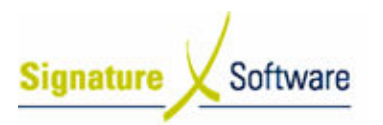

V.5 : Pick List List

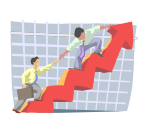

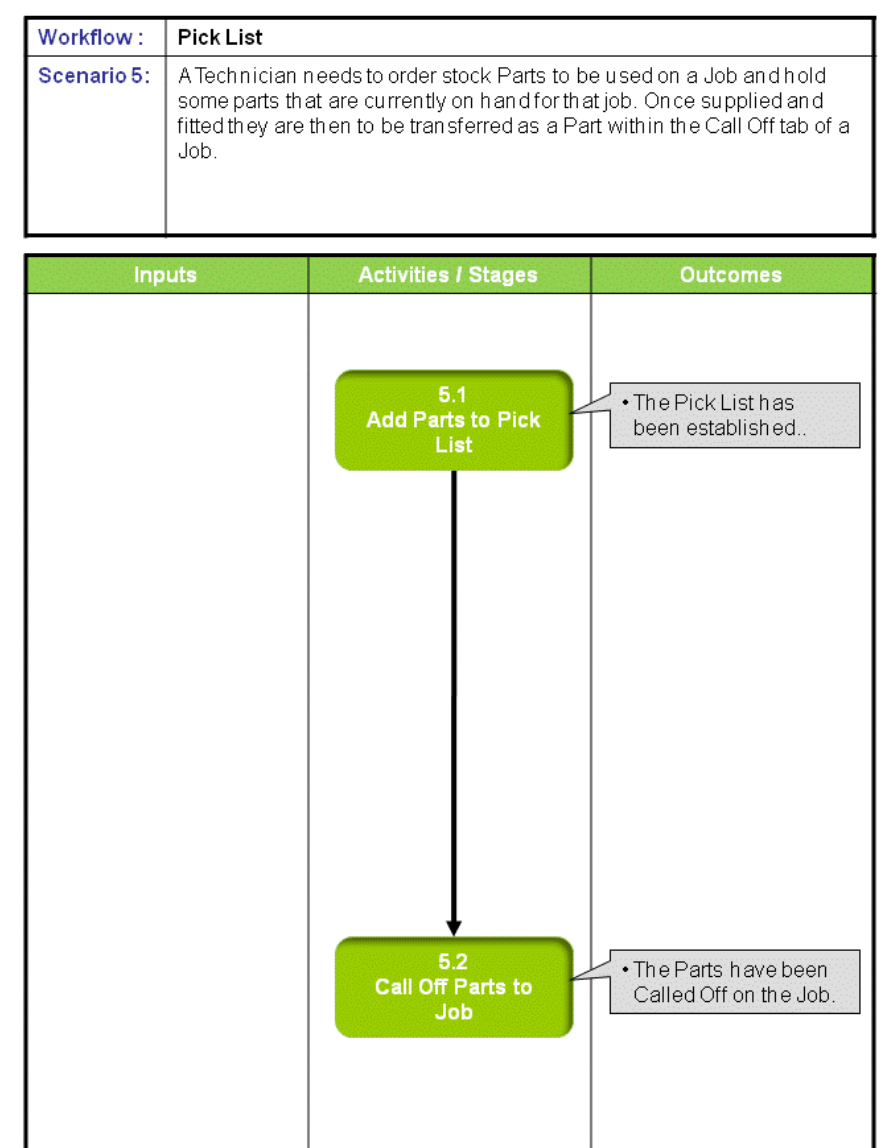

#### Scenario 5: Pick List

A Technician needs to order stock Parts to be used on a Job and hold some parts that are currently on hand for that job. Once supplied and fitted they are then to be transferred as a Part within the Call Off tab of a Job.

#### Note:

The Pick List can be used to record parts that need to be ordered for the service call, The Pick List can be used to record parts that need to be ordered for the service ca<br>they do not need to be in Stock. Once they have been supplied and fitted they can then be transferred to the Parts Call Off area.

#### 5.1: Add Parts to Pick List

#### Objectives Objectives:

• Select Parts to be added to a Job's Pick List.

#### SLC Reference:

• ICE Business Systems > Service Call Management > Processing Activities Activitiese been supplied and fitted they

#### Work Instructions

#### Screen: Pick List tab

- creen: Pick List tab<br>1. Select the Pick List tab.
- 2. Select the Green "+" button to insert a new Part.
- 3. Select the Stock Code search arrow.

#### Note:

Alternatively the Part's barcode can be scanned to enter the Item. Alternatively the Part's barcode can be scanned to enter the Item<br>Tick the Barcode active tick box, select the Barcode Entry box to place the cursor there and scan the Part's barcode.

#### Screen: Product Search

- 4. Search for the **Product** by typing into any of the searchable fields.
- 5. Press F12 to retrieve the search results.
- 6. Select the **Product** required.
- 4. Search for the **Product** by typing into any of the searchable fie<br>5. Press **F12** to retrieve the search results.<br>6. Select the **Product** required.<br>7. Press **OK** to select the **Product** and close the Product search.

#### Screen: Pick List tab

- creen: Pick List tab<br>6. Confirm the **Quantity** required.
- 7. If applicable, enter a Technician responsible for the Part.
- 8. If a serialized item, confirm the Serial Number.
- 9. Select the Green "" button to save the Part.
- 10. If multiple Parts required, press F9 and repeat steps 2 14 until all Parts entered.

#### Outcomes Outcomes:

• The Pick List has been established.

Notes:

The Pick List has been established.<br><mark>tes:</mark><br>A pick list can be established for parts that are to be ordered and or to

#### Learning Unit Guide

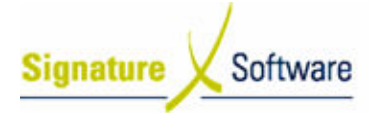

hold parts that are currently on hand whilst awaiting other parts to arrive. Only those parts entered to stock will be able to be transferred to the job for call off. hold parts that are currently on hand whilst awaiting other parts to<br>arrive. Only those parts entered to stock will be able to be transferred<br>to the job for call off.<br>If you are using a system that allows negative stock –

If you are using a system that allows negative stock  $-$  which is not a recommended course of action, you will be able to transfer parts from the pick list to the call off regardless of quantity on hand, resulting in the pick list to the call off regardless of quantity<br>negative quantity on hand in your inventory file. you will be able to transfer parts<br>ess of quantity on hand, resulting<br>ir inventory file.<br>b be Called Off to the Job or by a

#### 5.2: Call Off Parts to Job

#### Objectives Objectives:

• Select Parts from the Pick List to be Called Off to the Job or by adding parts used as listed on the completed job sheet.

#### SLC Reference:

parts used as listed on the completed job sheet.<br>ICE Reference:<br>ICE Business Systems > Service Call Management > Processing • Activities Activities

#### Work Instructions

#### Screen: Parts button on Call off tab / or Pick List tab

When using the pick list When pick list:

- 1. Select the **Part** required.
- 2. Select the **Add to Parts** button.

When just adding parts on the call off tab:

- 3. Enter the Enter PARTS button
- 4. Select the **parts** required
- 5. Save them against the technician and the call
- 6. Ensure that the number of parts required equals the number assigned in order to complete the call

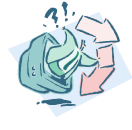

#### Outcomes Outcomes:

• The Parts have been Called Off on the Job.

Notes:

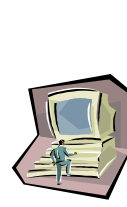

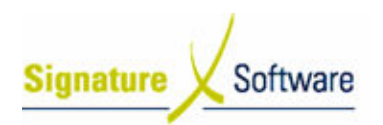

#### V.6 : Return/Loan Return/Loan

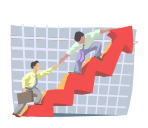

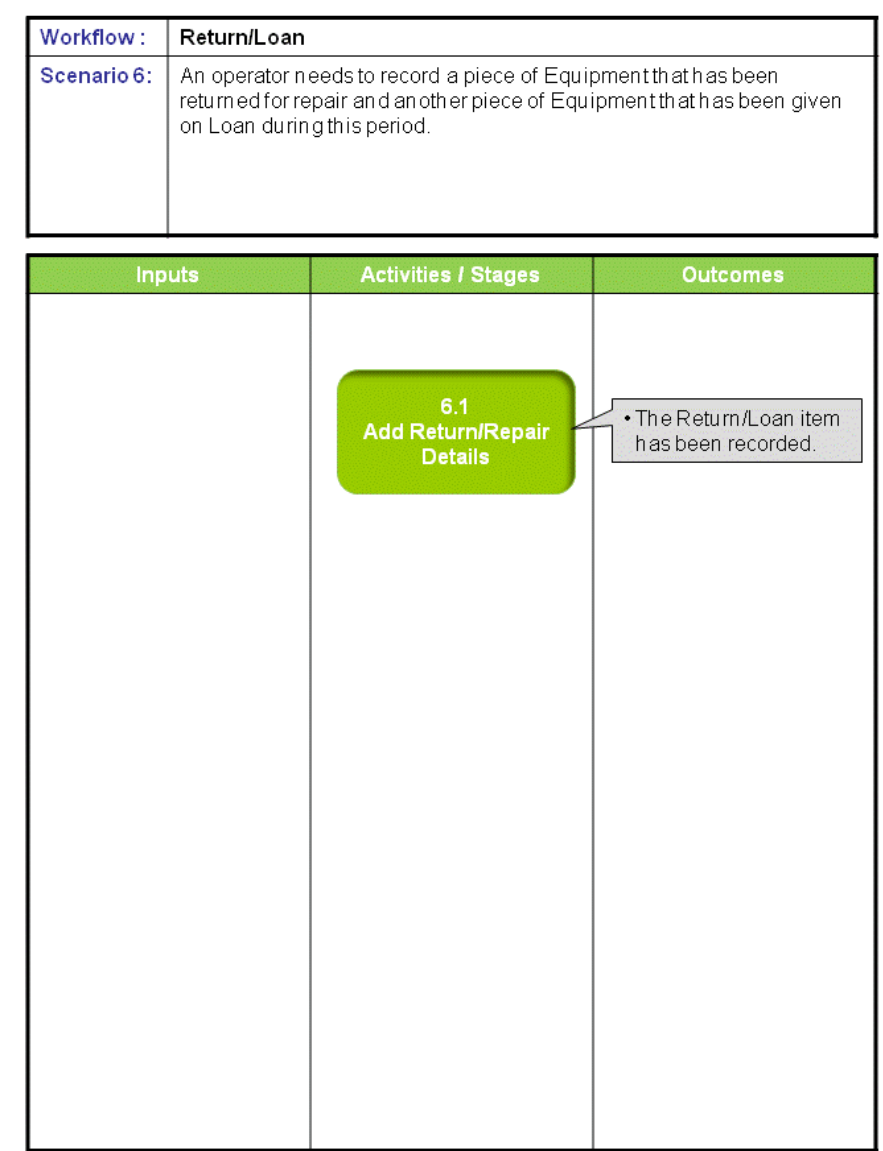

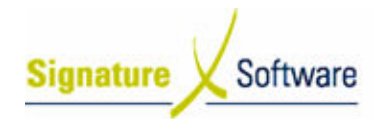

#### Scenario 6: Return/Loan

An operator needs to record a piece of Equipment that has been returned for repair An operator needs to record a piece of Equipment that has been returned for rep<br>and another piece of Equipment that has been given on Loan during this period.

#### 6.1: Add Return/Repair Details .1:

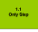

Objectives Objectives: • Record a piece of Equipment for Repair and another for Loan. SLC Reference: • ICE Business Systems > Service Call Management > Processing Activities Activities

#### Work Instructions

#### Screen: Pick List tab

- 1. Select whether the returned item is to be an Inhouse Repair or Return to Supplier.
- 2. If known, enter the Return Authority Number.
- 3. Enter the Equipment's Date Returned.
- 4. Enter an estimated or known return date for the Item in the Due/Review Date field.
- 5. If returned to a Supplier, select the Returned to Supplier search arrow .

#### Screen: Supplier Search

- 6. Search for the **Supplier** by typing into any of the searchable fields.
- 7. Press F12 to retrieve the search results.
- 8. Select the **Supplier** required.
- 9. Press OK to select the Supplier and close the Supplier search.

#### Screen: Pick List tab

- creen: Pick List tab<br>10. If applicable, select the <mark>Freight Company</mark> used.
- 11. Enter any comments within the Repair/Return Details field.
- 12. Select whether Loan Equipment Issued.
- 13. If loan Equipment issued, select the System No search arrow.

#### Screen: Machine Search

- 14. Search for the **Equipment** by typing into any of the searchable fields.
- 15. Press F12 to retrieve the search results.
- 16. Select the **Equipment** required.
- 17. Press OK to select the Equipment and close the Machine search.

#### Screen: Pick List tab

18. Save the details entered by selecting the Green "" button, pressing **F10** or the **Apply** button.

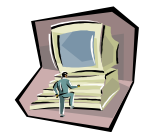

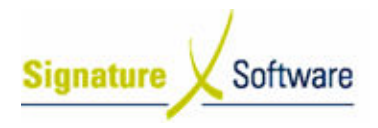

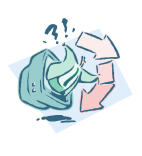

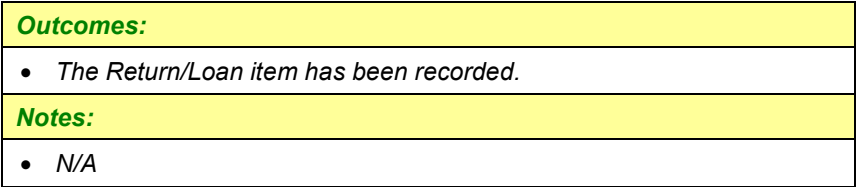

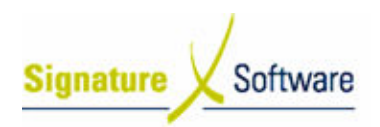

#### V.7 : Service Escalation

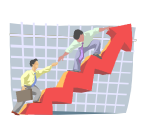

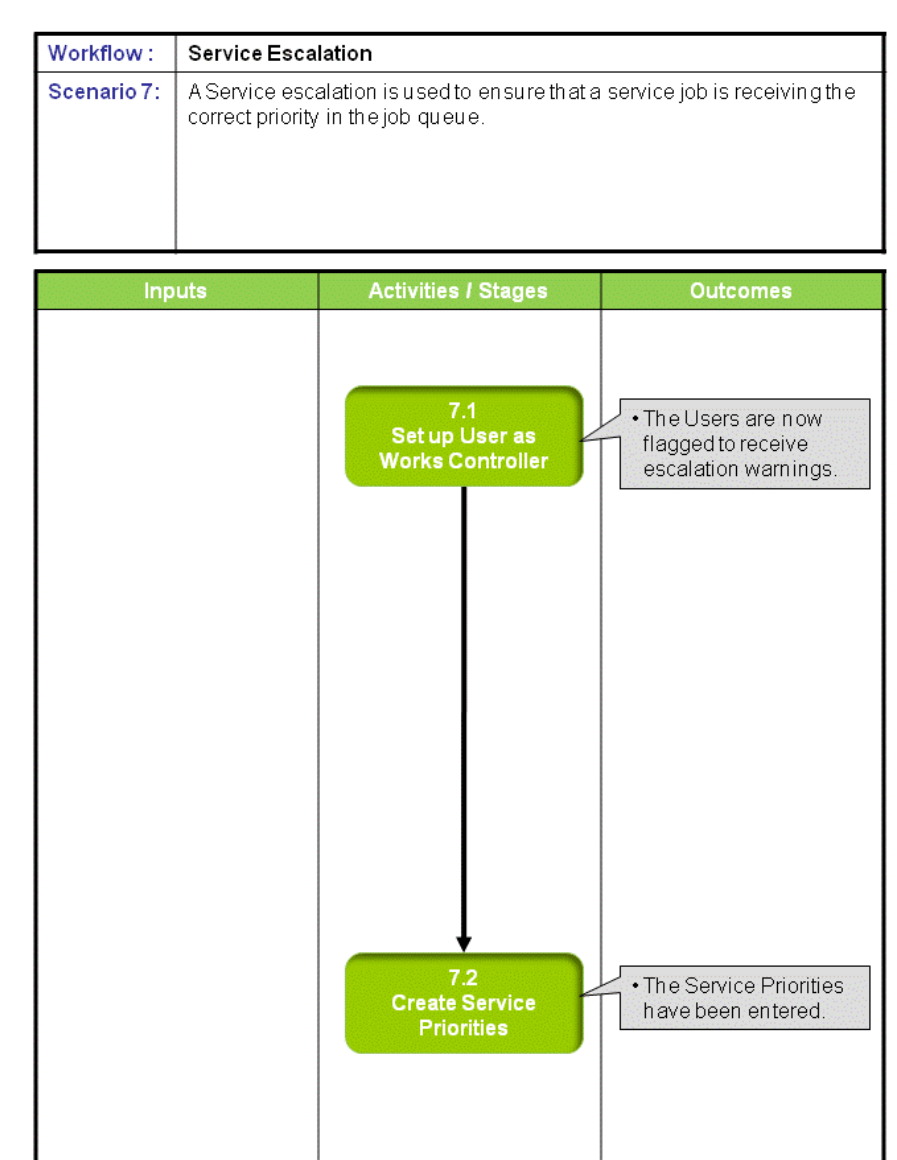

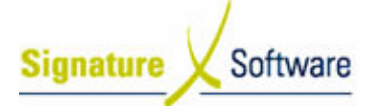

#### Scenario 7: Service Escalation

A Service escalation is used to ensure that a service job is receiving the correct priority in the job queue.

The service call is escalated due to the priority elapsed time having past, with a The service call is escalated due to the priority elapsed time having past, with<br>Service Priority Alert window appearing on entry to the Service Call Manager enabling the main works controller to action the escalated calls accordingly.

Based on the received call time of the job, once the elapsed time has passed the job will appear in the Service Call Manager in a highlighted block of colour (as to coloured text). This colour reversal is used to identify calls that have been escalated. Priority Alert window appearing on entry to the Service Call Manager<br>the main works controller to action the escalated calls accordingly.<br>I the received call time of the job, once the elapsed time has passed the jot<br>ar in

The Service Priority Alert Window allows the works controller to manage the to coloured text). This colour reversal is used to identify calls that have been<br>escalated.<br>The Service Priority Alert Window allows the works controller to manage the<br>escalated calls via multiple options: To snooze the jo escalation warnings and or view the call details.

#### Note:

The use of service call escalation requires the user to be set up in the User Utility as a works controller and that elapsed times are set up against service priority codes in service priority codes System. the ICE Business System service call escalation requires the user to be set up in the Untroller and that elapsed times are set up against service prio<br>siness System.<br>**p User as Works Controller**<br>**rectives:**<br>Record a User as a Work Controller to a

#### 7.1: Set up User as Works Controller

#### Objectives Objectives:

Record a User as a Work Controller to activate Service Escalation.

#### SLC Reference:

- Record a User as a Work Controller to activate Service Esca<br><mark>SLC Reference:</mark><br>- ICE Business Systems > Database & User Administration > Processing Processing Activities

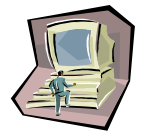

#### Work Instructions

#### Screen: ICE Utility Main

1. Access Users & Groups

Select menu path: Security > Users and Groups

#### Screen: Users & Groups > Users tab > Browse tab

creen: Users & Groups > Users tab > Browse tab<br>2. Select the **User** required to be set as a Works Controller on the Browse tab.

#### Note:

It is recommended that Service Call escalation be assigned to your It is recommended that Service Call escalation be assigned to your<br>main service works controller and setup for that user only be applied. Escalation messages can cause frustration for users if this setup is not controlled and not customised to suit your business.

3. Select the Details tab.

#### Screen: Users & Groups > Users tab > Details tab

- 4. Within the Service Controller section select the Request Service Priority Warnings dialog tick box.
- 5. Select the **Warnings for Job Types** required.
- 6. Save the changes by selecting  $F10$  or pressing the Yellow " $\checkmark$ " button.

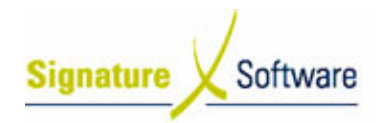

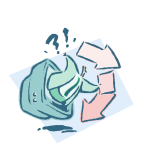

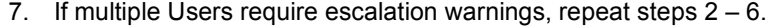

#### Outcomes Outcomes:

• The Users are now flagged to receive escalation warnings.

Notes:

• N/A

#### 7.2: Create Service Priorities .2:

#### Objectives Objectives:

• Enter the Service Priorities to be utilised within the Service Call Manager escalation process. are now flagged to receive escalation warnings.<br>
Friorities<br>
Priorities<br>
Service Priorities to be utilised within the Service Call<br>
Scalation process.<br>
Setup Activities<br>
Service Call Management > Setup Activities<br>
Setup Ac

SLC Reference:

Manager escalation process.<br><mark>SLC Reference:</mark><br>• ICE Business Systems > Service Call Management > Setup

## Work Instructions

#### Screen: ICE Main

1. Access Priorities

Select menu path: Admin > Setup > > Service > Priority Types

#### Screen: Priorities > Details tab

2. Insert a new Priority by selecting the Green "+" or pressing F9.

#### Note:

Service Call Priority Types are intrinsically linked to the Call Service Call Priority Types are intrinsically linked to the Call<br>Escalation Process. Without Priority Types, the Escalation process will not work. Care should be exercised when assigning a call will not work. Care should be exercised when assigning a call<br>Priority Type, as the incorrect type could adversely affect the performance of the service department.

- 3. Enter a priority **Code**.
- 4. Enter a Priority Description.
- 5. Enter the Elapse time before warning in hours and minutes.

#### Note:

When determining the time to activate the Call Escalation process, be sure to consider the size of your Outstanding Call list. A large be sure to consider the size of your Outstanding Call list. A la<br>number of calls with small elapse time will result in the works number of calls with small elapse time will result in the works<br>controller being inundated with escalation messages. Be very realistic when setting elapse times.

- 6. Select whether to **Ignore service calendar**.
- 7. Save the details entered by selecting the Green "" button, pressing F10 or the Apply button.
- 8. If multiple priorities required, repeat steps  $2 7$ .

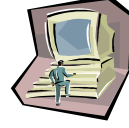

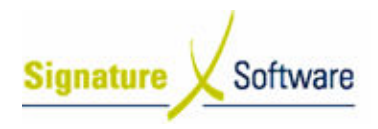

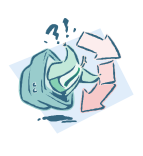

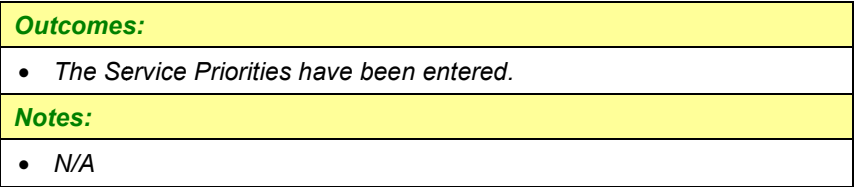

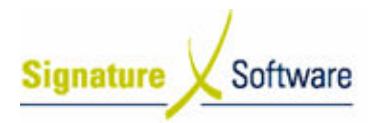

#### V.8 : Correct Meter Read

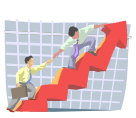

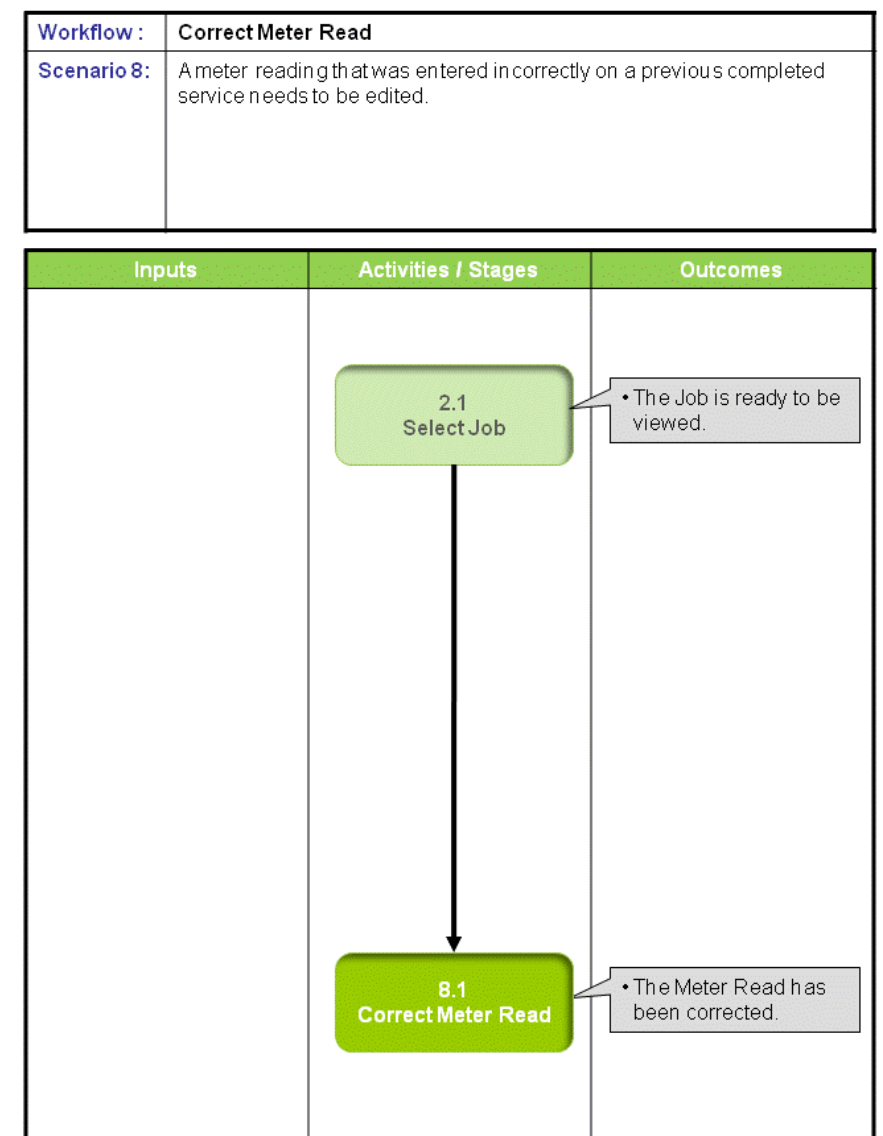

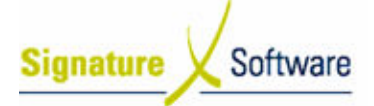

#### Scenario 8: Correct Meter Read

A meter reading that was entered incorrectly on a previous completed service needs to be edited.

Maintaining accurate meter records is important for accurate system reporting, so Maintaining accurate meter records is important for accurate system reporting, so<br>attending to incorrect meter entry as soon as the error is noticed is advisable. Note:

Where multiple meter entries are required to be corrected, it is recommended that a search be performed on all jobs within the Service Call Manager on all jobs for that search be performed on all jobs within the Service Call Manager on all jobs for that<br>particular Equipment ID. Once completed the Job summary tab can be used to filter all jobs, sorting by date and allowing each meter read to be edited in sequence. For large number of readings requiring correction, Signature Support can be contacted by your System Administrator for directions on a shorter method that can be applied through Direct Access.

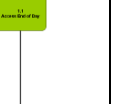

#### 2.1: Select Job

#### Objectives Objectives:

• Select a Job within the Service Call Manager module.

#### SLC Reference:

• Select a Job within the Service Call Manager module.<br><mark>SLC Reference:</mark><br>• ICE Business Systems > Service Call Management > Processing Activities Activities

#### Work Instructions

#### Screen: Service Call Manager

1. Complete Scenario "Service Call Manager- Modify Job" Stage 2.1.

#### Outcomes Outcomes:

• The Job is ready to be viewed.

Notes:

• N/A

#### 8.1: Correct Meter Read

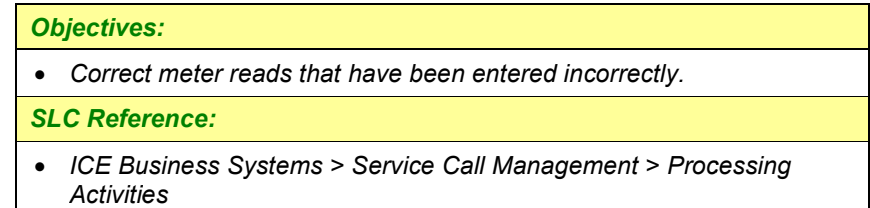

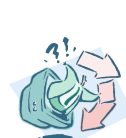

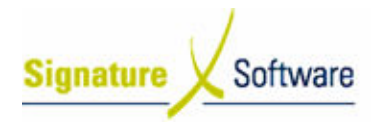

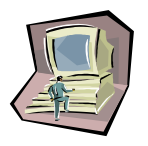

#### Work Instructions

#### Screen: Call Off tab

- creen: Call Off tab<br>1. Select the Call Off tab to display the incorrect meter read.
- 2. Enter the correct **Reading**.
- 3. Save the change by selecting the Yellow "v" button, pressing F10 or the **Apply** button.
- 4. Check heck the job for multiple calls by selecting the Call Browse tab and complete steps 1 – 3 for any other meter reads required to be edited.

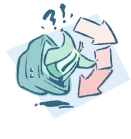

#### Outcomes Outcomes:

• The Meter Read has been corrected.

Notes:

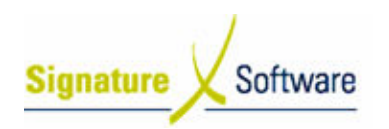

#### V.9 : Troubleshooting

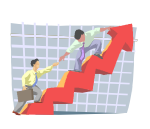

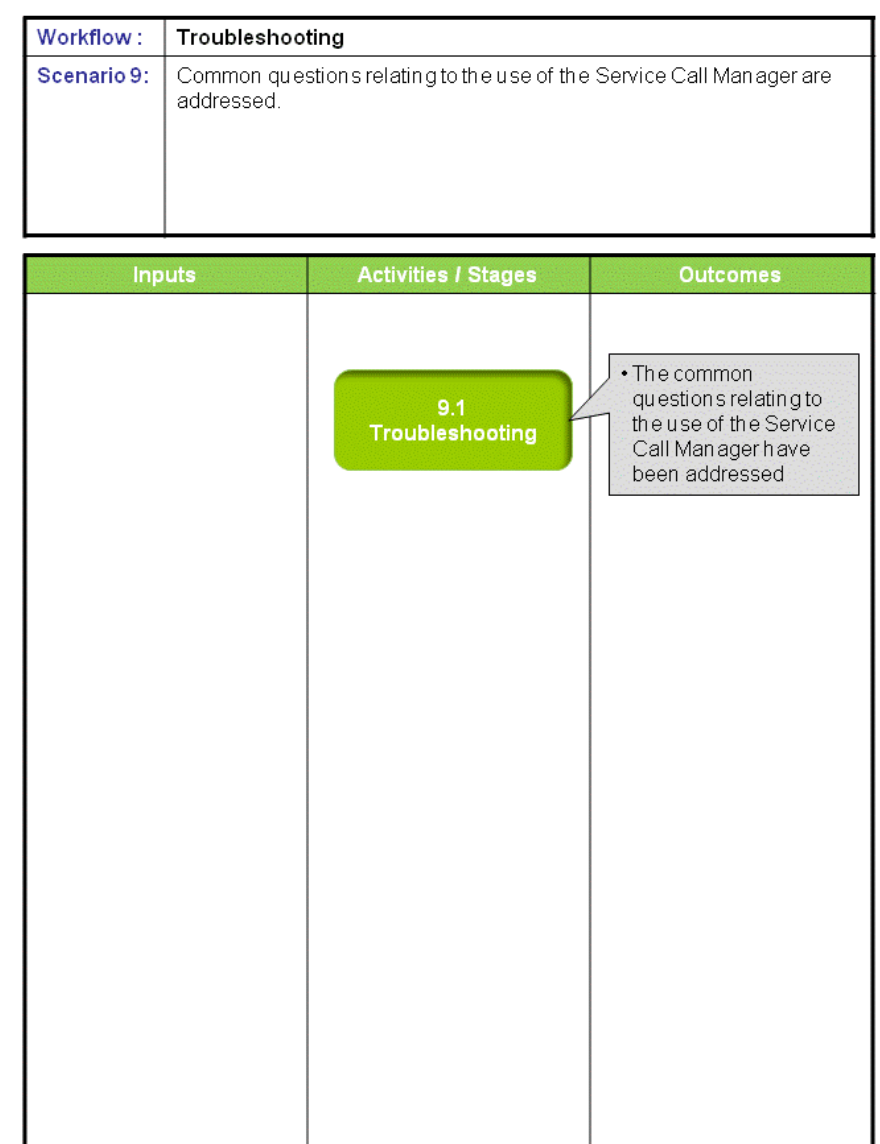

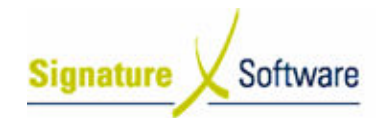

#### Scenario 9: Troubleshooting

Common questions relating to the use of the Service Call Manager are addressed.

#### 9.1: Troubleshooting

Objectives Objectives:

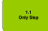

• Outline the common questions and answers relating to the use of the Outline the common qu<br>Service Call Manager.

#### SLC Reference:

• ICE Business Systems > Service Call Management > Processing Activities Activities

#### Work Instructions

#### Screen: ICE Main

1. Should I create a new job or add a call to an existing job?

The Service Call Management module is typically used on a daily basis for entering new service jobs, equipment installations and their associated call details. New Jobs are created for the initial work to be completed and commonly entered when the customer makes a request for a technician to attend a site or when the works controller loads a job for known work to be completed. Each Service Job can then have multiple calls against it. New calls are entered against a then have multiple calls against it. New calls are entered against a<br>job for return work. For example return jobs to fit parts, to provide follow up training on installation etc. Management module is typically used on a daily<br>new service jobs, equipment installations and the<br>etails. New Jobs are created for the initial work to<br>d commonly entered when the customer makes a

A service invoice is not raised for a job until all calls have been completed and all exceptions addressed. As individual calls are completed and all exceptions addressed. As individual call<br>completed against a job, details of what has already been charged/signed off against the job can be viewed on the job charged/signed off against the jol<br>summary tab of the Service Job. is a job for known work to be completed. Each Service Job<br>have multiple calls against it. New calls are entered agains<br>or return work. For example return jobs to fit parts, to provid<br>v up training on installation etc.<br>vice

Additional calls can be added to a job on the "Call in" screen of the job. Press F9 and complete step 13 onwards of "1.3 Enter Job Details and Call in Job". To view multiple calls select the Call Browse tab of the Job. Details and Call in Job". To view multiple calls select the Call<br>Browse tab of the Job.<br>2. How do I change the number of Service History Records displayed

on a Job card?

on a Job card?<br>Service job cards can display the history of previously completed jobs for that particular piece of Equipment. System Administrators can modify the number of records displayed within Direct Access. Signature support should be contacted in order to assist with making this adjustment. history of previously completed<br>uipment. System Administrator<br>displayed within Direct Access.<br>acted in order to assist with mak<br>**g status?**<br>ne s**ta**tus of Pending when a<br>d" quantity is entered for a Part

3. When & how do I use the Pending status?

A Job is automatically assigned the status of Pending when a different "Required" and "Assigned" quantity is entered for a P and/or L /or Labour Unit on the Call Off tab of a Service Call and the

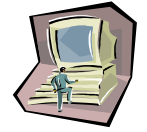

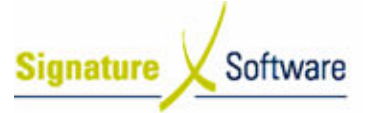

Complete Call button has been selected. The Pending status is designed to be used when calls have been completed in the field by the technician and may just require the paperwork to be returned to the office before he before the works controller completes the Parts/Labour allocation against the call. To complete Pending calls, finalise all Part and/or Labour exceptions and again press the Complete Call button. The call status will be and again press the Complete Call button. The call status will be<br>updated to "C" for complete. Refer to scenario "**Close / Call Off Job**" for instructions on completing this process.<br>Why when I go to log a Service Call there is a m 4. Why when I go to log a Service Call there is a message advising that there is a call open but there isn't? A Job has been created and saved in the Service Call Manager no Service Calls attached to the Job. This may happen for a number no Service Calls attached to the Job. This may happen for a n<br>of reasons, but often relates to ICE sessions not being closed correctly. A simple review as part of your regular system management plan will prevent this from occurring. These Jobs with no calls can be deleted. prevent this from occurring. These Jobs with no calls can be d<br>However it should be noted that when a job is deleted, the job However it should be noted that when a job is deleted, the job<br>number will be re-used by the system. If you do not wish for these job numbers to be re-used you will need to contact ICE Support to have these removed completely. have these removed completely.<br>To find and resolve such Job's, view/edit any Service Call. Place the cursor in the Job Number field and select Ctrl-F5. Select F6 to move between each Job from beginning to end, deleting any Jobs with no call details displayed. 5. How do I charge for machine run up costs? The method you use to charge for run up costs will depend on your business accounting structure, who you are charging and how yo want to see these costs reflected in both your Equipment and Financial reporting. Whichever method you choose you must ensure that it complies with taxation "profit transfer rules" and it is recommended that you have your internal policies for cost trans invoicing reviewed/approved by your accountants. The simplest method that can be used to charge for machine run up The simplest method that can be used to charge for machine run up<br>costs in ICE is to allow the costs of the run up (labour and parts) to be signed off against a Service job as no charge. This method will record the internal labour costs against the equipment and any parts record the internal labour costs against the equipment and any pari<br>used as cost of goods in your financials. This in effect allows your business to account for the costs involved in running up either new equipment or refurbishing old equipment. business to account for the costs involved in running up either ι<br>equipment or refurbishing old equipment.<br>The alternative methods for charging for machine run up costs involve internal invoicing between company departments that can be done either as part of service call off or direct through AR I This may require an internal transaction between a service and sale department. Completed by raising an AR Invoice to a non-stock code set up for service run up income and then raising a manual code set up for service run up income and then raising a manual<br>credit note against this invoice to the relative expense G/L account that would most commonly be setup in your Sales division. Machine run up costs can relate to new machines and also to the refurbishment of an old machine. The methods explained here can be applied to both situations; however it is recommended that when thod you use to charge for run up costs will depend on<br>s accounting structure, who you are charging and how<br>see these costs reflected in both your Equipment and inancial reporting. Whichever method you choose you must ensure<br>iat it complies with taxation "profit transfer rules" and it is<br>ecommended that you have your internal policies for cost transfer<br>ivoicing reviewed/approved b Machine run up costs can relate to new machines and also to the<br>refurbishment of an old machine. The methods explained here ca<br>be applied to both situations; however it is recommended that wh<br>charging for refurbishment of Call button has been selected. The Pending status is<br>o be used when calls have been completed in the field by<br>bian and may just require the paperwork to be returned to<br>before the works controller completes the Parts/Labour esolve such Job's, view/edit any Service Call. Place the<br>Job Number field and select Ctrl-F5. Select F6 to move<br>h Job from beginning to end, deleting any Jobs with no<br>splayed.<br>rrge for **machine run up costs**?<br>you use to ch quipment and<br>ose you must ensur<br>s" and it is<br>es for cost transfer med off against a Service job as no charge. This method will<br>I the internal labour costs against the equipment and any parts<br>as cost of goods in your financials. This in effect allows your<br>ess to account for the costs invo most commonly be setup in your Sales division.<br>In up costs can relate to new machines and also to<br>ent of an old machine. The methods explained here<br>to both situations; however it is recommended that<br>r refurbishment of a ma

charging for refurbishment of a machine that the old m

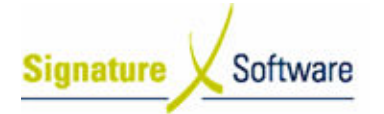

assigned the internal costs.

6. Why after I have completed an update, some records are still not updated ?

If when you have completed your Job Parts update via End of Day Audit Trails, some records still remain in the drop down list as not<br>updated, you must address the cause of this issue. updated, you must address the cause of this issue. Audit Trails, some records still remain in the drop down list as not<br>updated, you must address the cause of this issue.<br>This situation occurs when job parts are assigned to a job with zero supplied quantities and have not been removed from the job prior to completing the Service Call. These Job Parts need to be removed by

completing the Service Call. These Job Parts need to be removed by<br>revisiting the job they relate to, deleting them from the job in the Call Off tab and re-completing this service call. As no parts were used they should not remain attached to the job.

Note: Be careful to discuss the removal of parts that have been Note: Be careful to discuss the removal of parts that have been<br>assigned to a job with zero quantity against them – with the person responsible for closing the jobs – they may have attached the product code in an attempt to record a stock discrepancy discrepancy. Perhaps the job card had this part as used but the ICE inventory system had none on hand. Issues such as this could indicate that you have stock the job card had this part as used but the ICE inventory s<br>none on hand. Issues such as this could indicate that you<br>discrepancies in your system that should be investigated ct code in an attempt to record a stock discrepancy. Perhaps<br>b card had this part as used but the ICE inventory system had<br>on hand. Issues such as this could indicate that you have stock

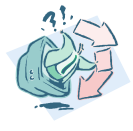

#### Outcomes Outcomes:

• The common questions relating to the use of the Service Call Manager<br>have been addressed have been addressed

Notes: